# 更新JIRA授权码/获取SEN号

JIRA授权码是你获取正版JIRA使用的资格认证。

## Jira 7.x 及以后版本

- 1. 以Jira 管理员身份登录 Jira
- 2. 点击右上角 齿轮图标 > 应用程序(Application)

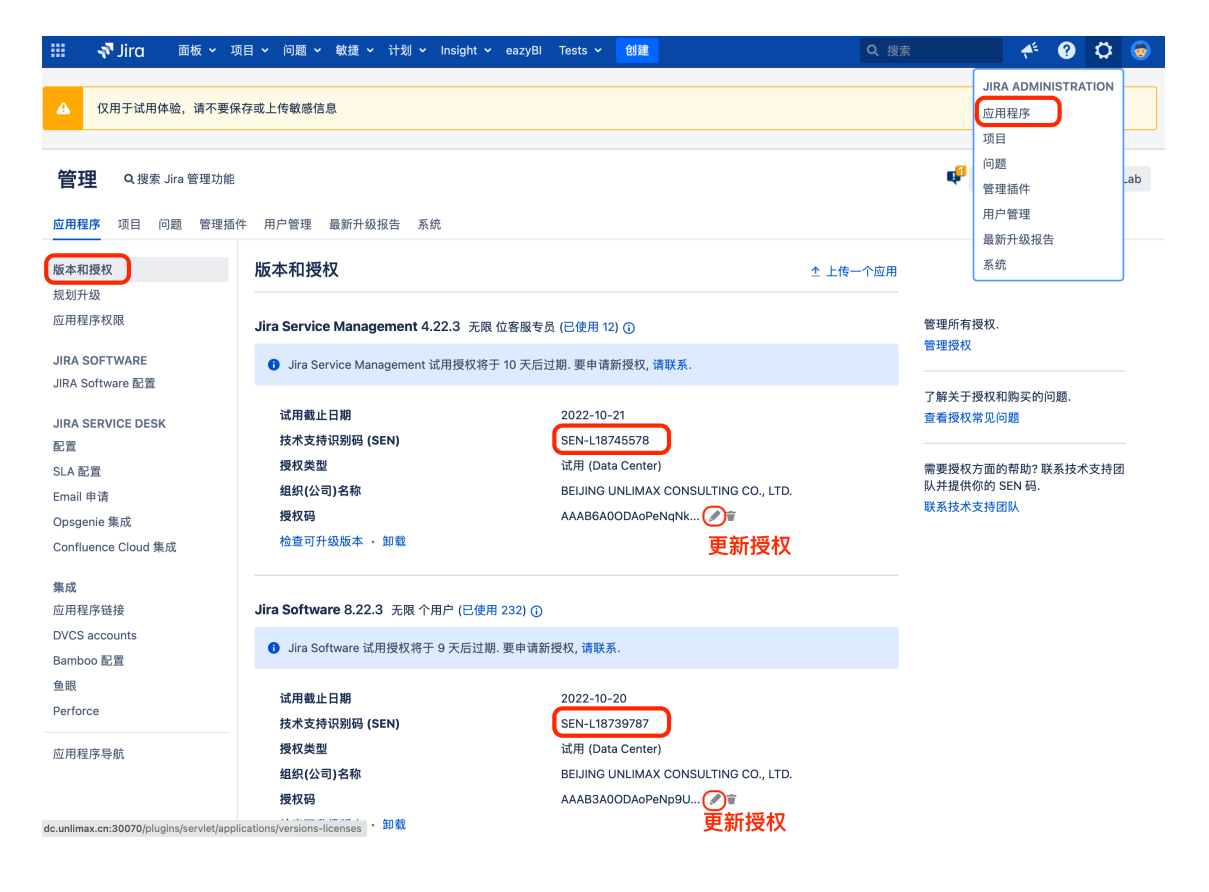

#### 1. 以JIRA系统 **管理员身份** 登录JIRA

#### **2.** 选择 **系统**,进入授权页面

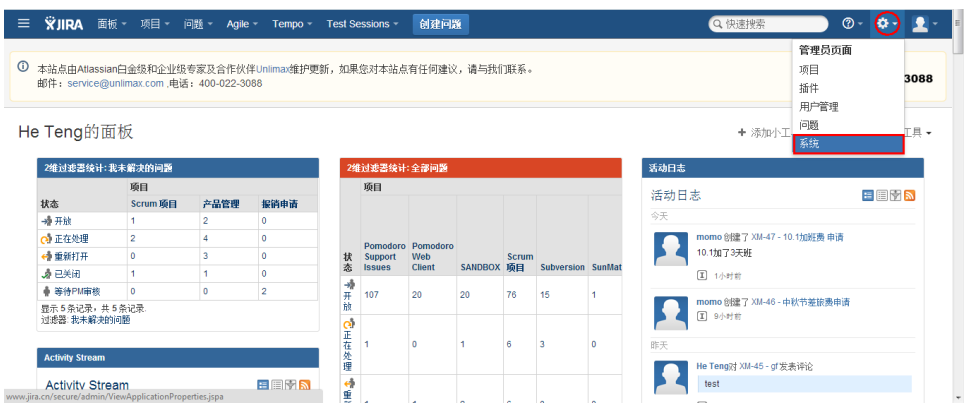

**3.** 选择左侧导航栏的授权,获取JIRA的授权信息:包括JIRA的购买组织、购买日期、服务ID、SEN号、用户限制等重要信息!

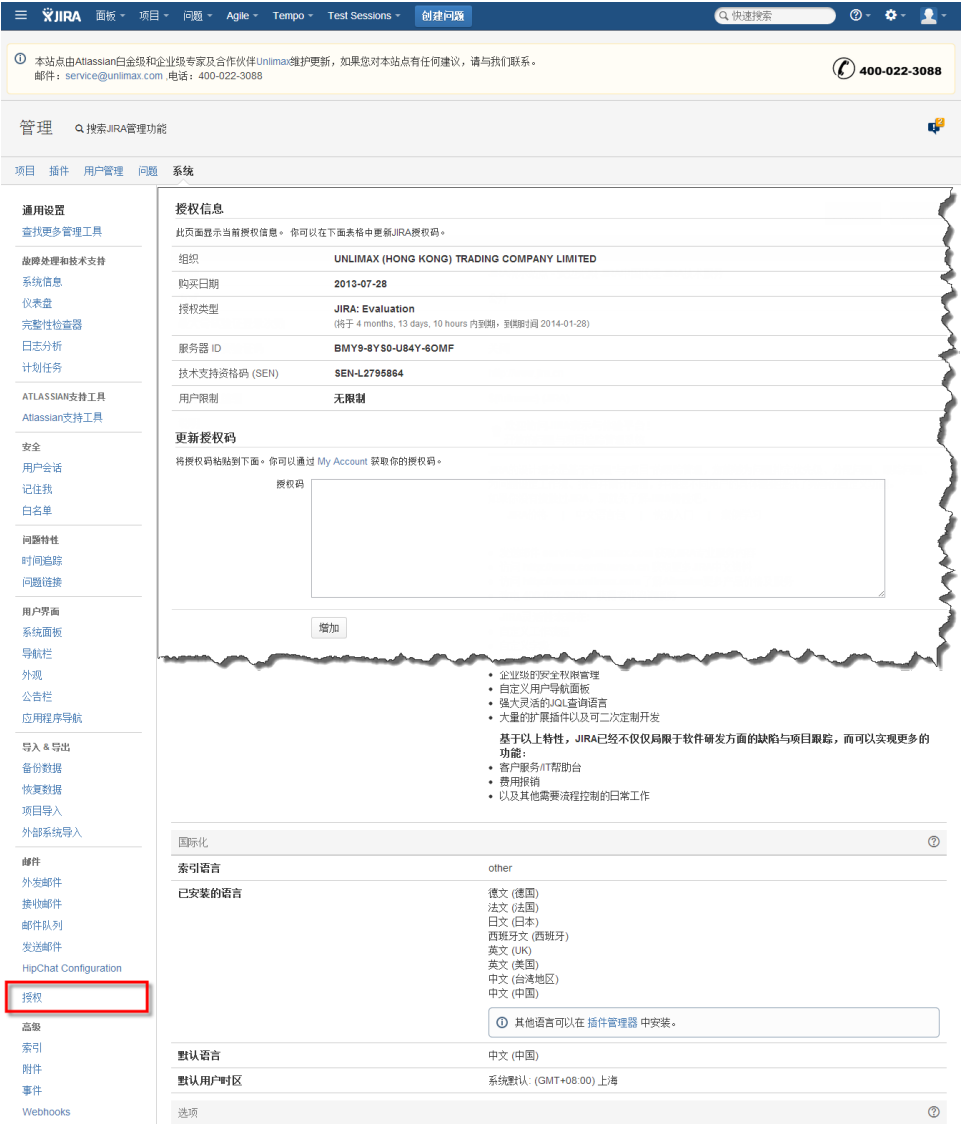

4. 粘贴新的授权码,并保存。

### 请按照以下步骤为JIRA添加或修改授权码:

- 1. 以JIRA系统 **管理员身份** 登录JIRA
- 2. 选择 **系统>>** *授权*,进入授权页面

点击查看大图...

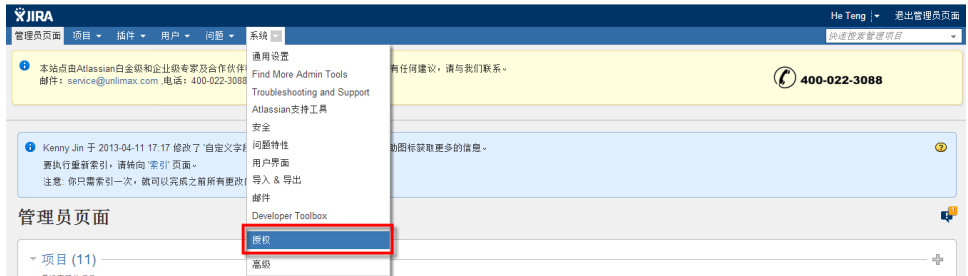

3. 将你的合法授权码贴到授权码文本框中,点击 **增加** 保存即可。

 $\bigodot$   $\overline{\text{4E}}$  在这个下图的页面上,你还可以看到你的JIRA的购买组织、购买日期、服务ID、SEN号、用户限制等重要信息!

点击查看大图...

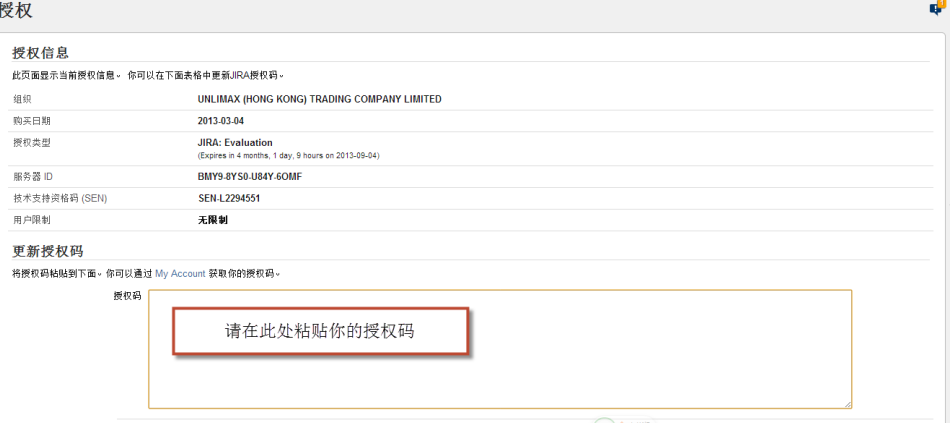